印刷

トップページ

トップページに表示される内容は以下の通りです。

1.各種地図選択: マップの名称を選択すると、位置選択画面に遷移します。 2.長泉町役場:バナーボタンを押下すると、長泉町ホームページへ遷移しま す。

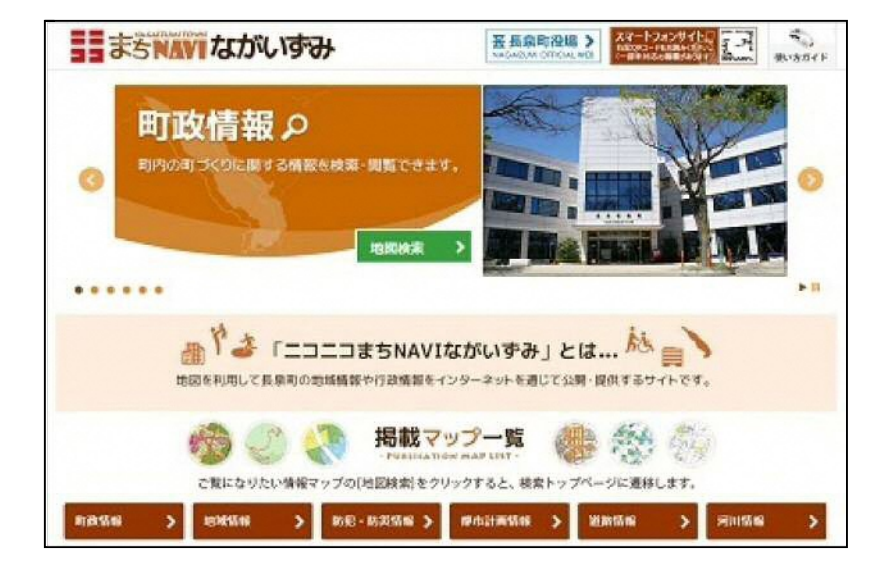

#### **【1.各種地図選択】**

表示するマップの名称を選択します。 位置選択画面が表示されます。

### **1-1.トップ画面から選択する**

一覧から表示したい地図を選択します。

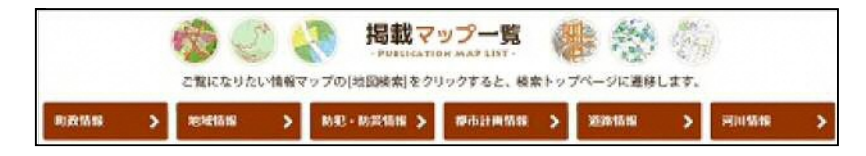

#### **位置選択**

### **【1.住所から探す】**

地図に表示したい施設を施設の住所から指定することができます。 住所から探す方法には、 住所・郵便番号またはその一部を入力する方法と一覧から選択する方法が あります。

#### **1-1.住所・郵便番号またはその一部を入力**

**静岡県駿東郡以降**の住所、郵便番号またはその一部を入力し、「検索」 を押下します。

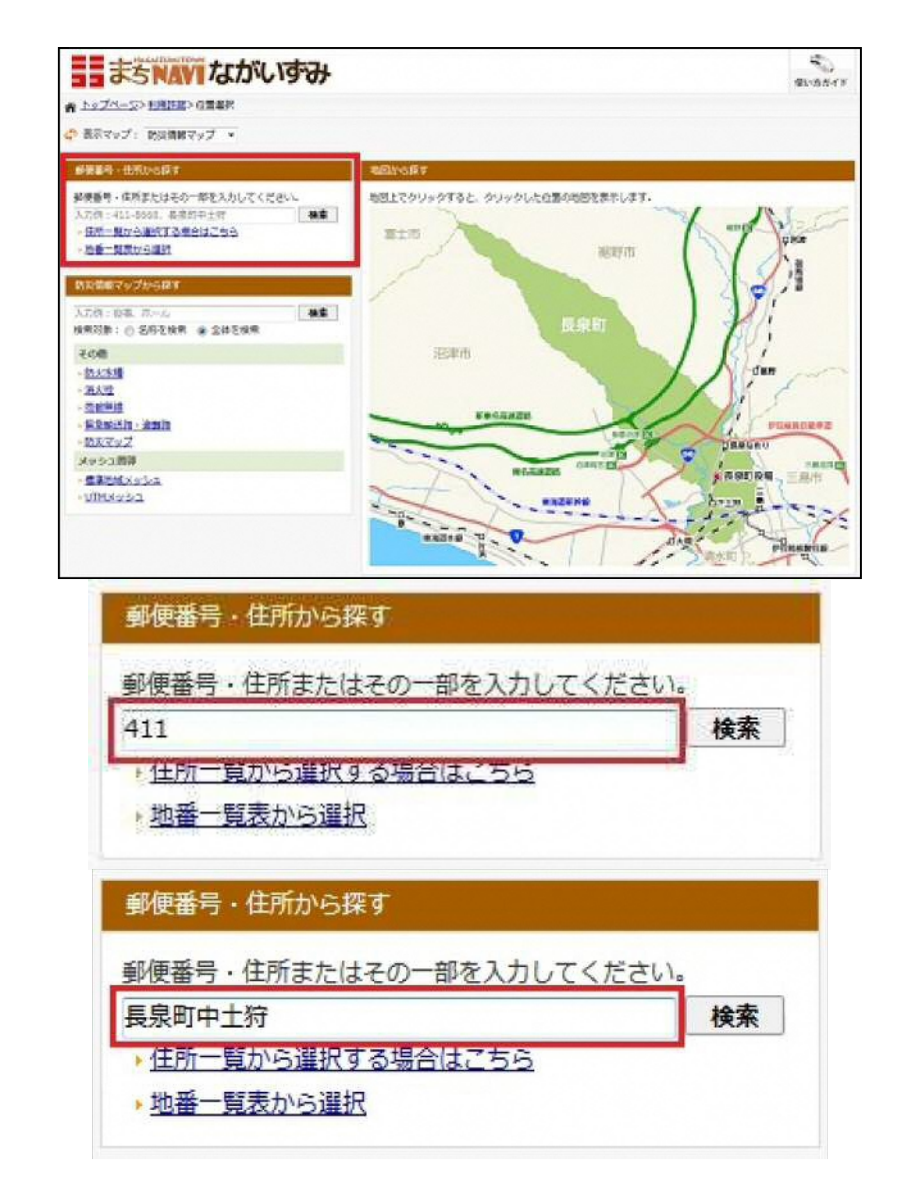

入力した住所に該当する住所リストが表示されます。 地図に表示したい住所の「移動」を押下します。

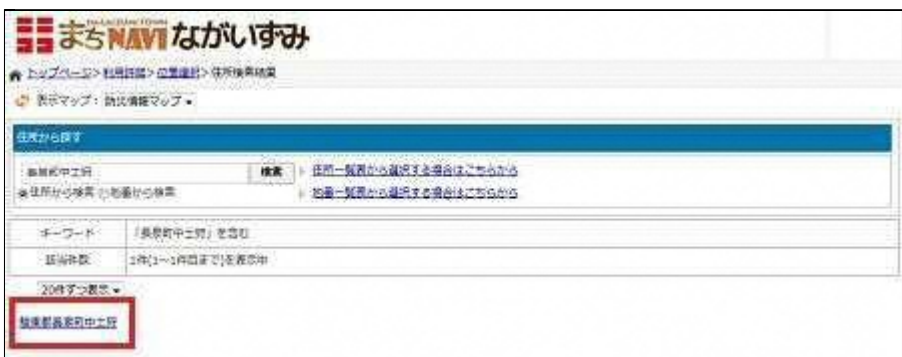

選択した住所を中心とした地図が表示されます。

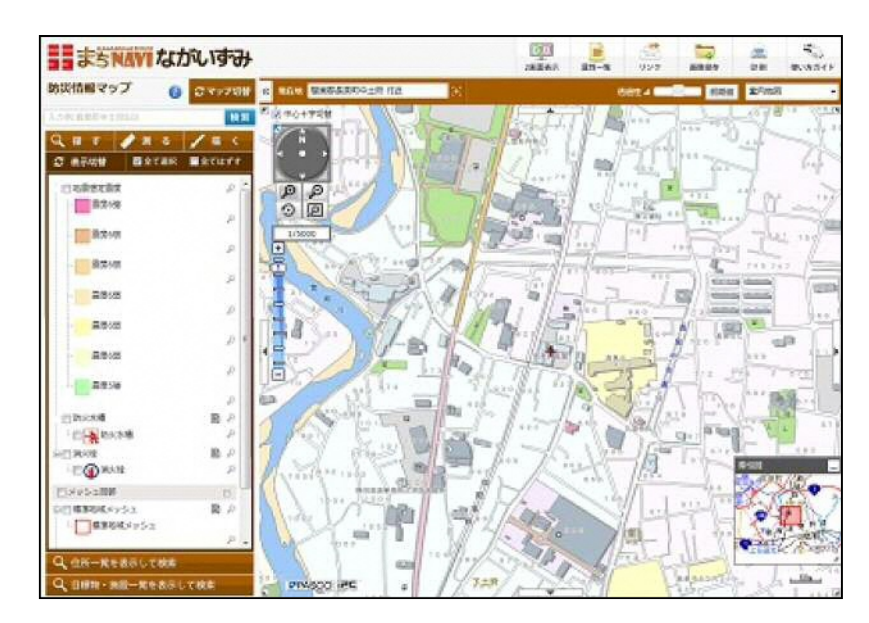

# **1-2.一覧から選択する**

「住所(地番)一覧表から選択する場合はこちら」を選択します。

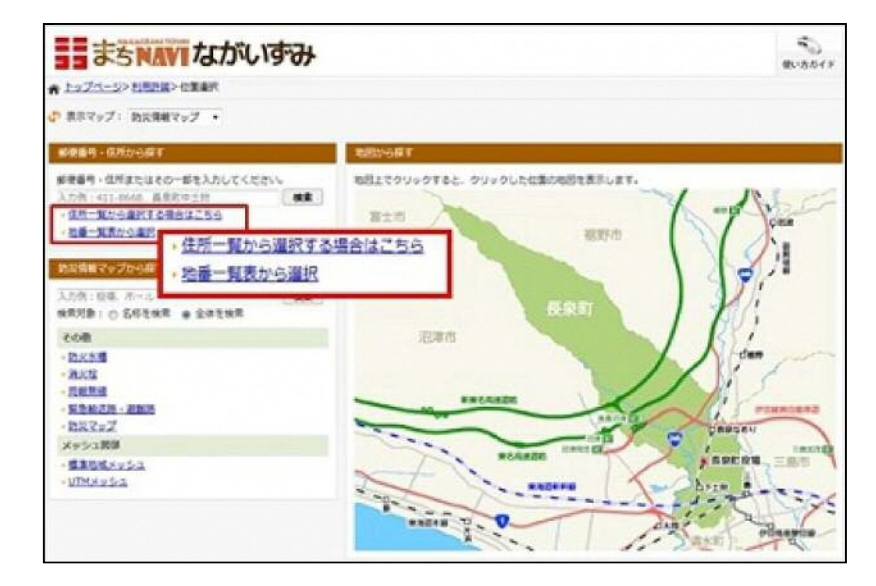

町名を選択します。

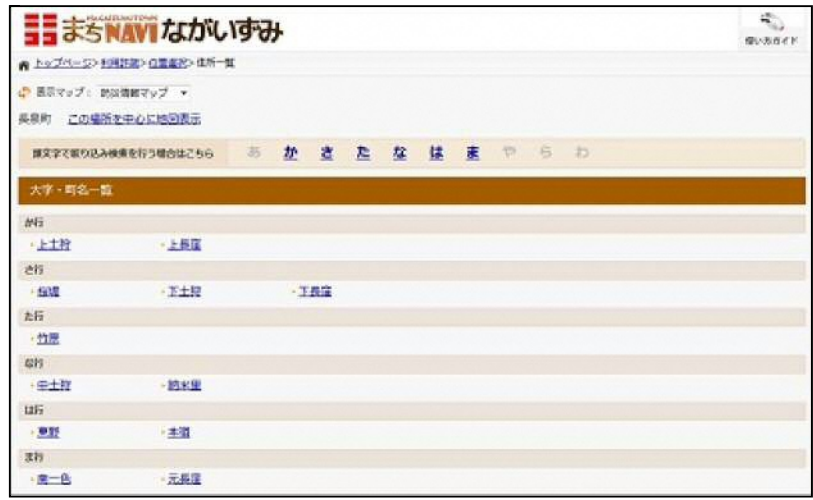

 選択した町名に該当する住所が表示されます。 地図に表示したい住所を選択します。

| 循物(街区)一覧<br>$1 - 10000$ |               |                           |        |                 |        |        |         |                              |                 |
|-------------------------|---------------|---------------------------|--------|-----------------|--------|--------|---------|------------------------------|-----------------|
|                         |               |                           |        |                 |        |        |         |                              |                 |
| $-223$                  | $-224$        | $+225$                    | .229   | $-252$          | $-254$ | $-257$ | ,258    | $-259$                       | 260             |
| $-269$                  | $-272$        | $-274$                    | 275    | $-278$          | $+279$ | $-289$ | 7281    | $-282$                       | 1286            |
| $-2BZ$                  | $-288$        | $-290$                    | $-297$ | $-300$          | .301   | $-309$ | $-310$  | $-114$                       | $+315$          |
| $-318$                  | $-321$        | $-122$                    | $-326$ | $-3.3.3$        | $-334$ | $-332$ | $-338$  | $-341$                       | $-342$          |
| $-343$                  | $-344$        | $-145$                    | $-347$ | $-3.4.5$        | 1350   | $-354$ | $-3.56$ | $-361$                       | $-362$          |
| $-364$                  | $-368$        | $-370$                    | $-374$ | $-3.7.5$        | $+376$ | $-377$ | $-378$  | $-372$                       | ·38日            |
| $-384$                  | $-385$        | $-386$                    | 1387   | $-188$          | $-389$ | $-391$ | .393    | $-395$                       | $-396$          |
| .397                    | $-398$        | $-401$                    | 405    | $-406$          | 1407   | $-410$ | $-411$  | $-412$                       | .415            |
| .416                    | 1419          | $-421$                    | $-424$ | $-425$          | 1426   | $-428$ | $-429$  | $-432$                       | 432             |
| 4.6.3                   | <b>ALC: 0</b> | $A \subseteq \mathcal{R}$ | A.5.4  | $A \subseteq E$ | A E A  | 0.66   | $A = 0$ | $\mathbf{A} \in \mathcal{A}$ | $A \subseteq G$ |

選択した住所を中心とした地図が表示されます。

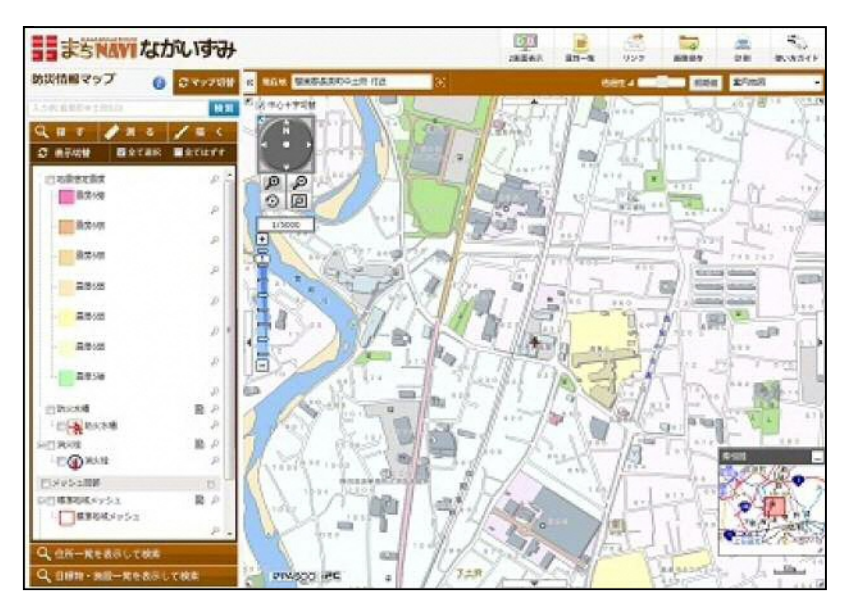

### **【2.施設から探す】**

地図に表示したい施設を指定することができます。 施設から探す方法には、 施設名から探す方法、施設のカテゴリから探す方法があります。

#### **2-1.施設名から探す**

検索したい施設の名称、あるいはその一部を入力し、「検索」を押下し ます。

**※「~ヶ丘」など、「ヶ」で見つからない場合は「ケ」で再検索してく ださい。**

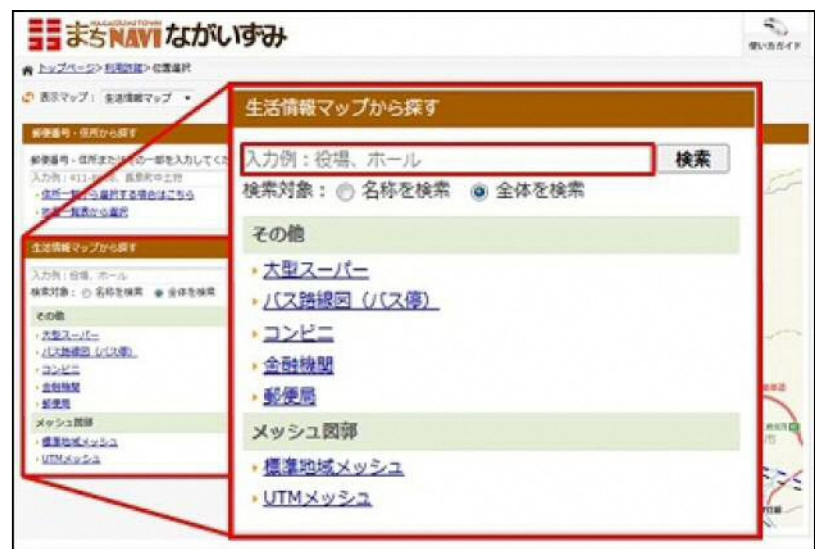

入力した文字列を含む施設のリストが表示されます。 地図に表示したい施設の名称を選択します。

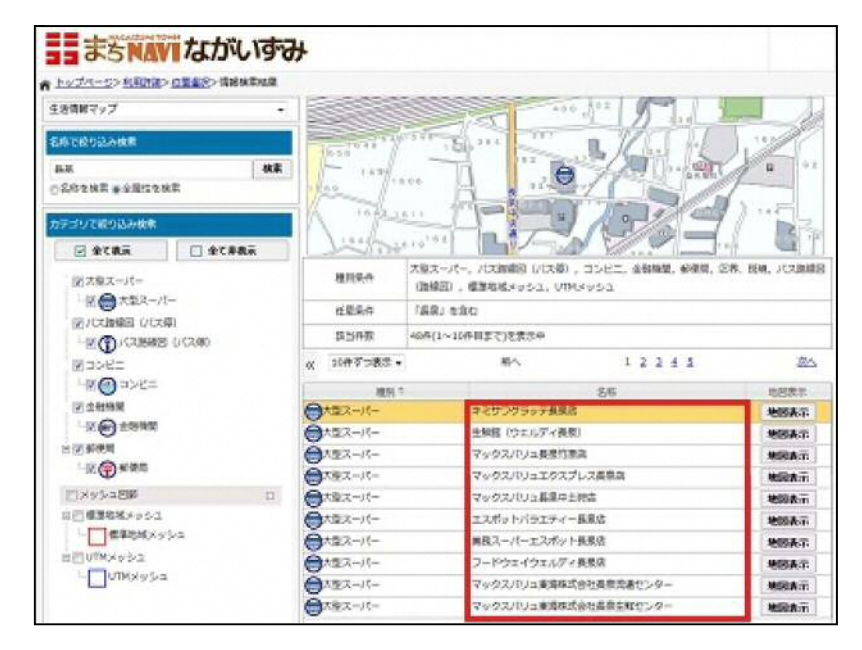

選択した施設を中心とした地図が表示されます。

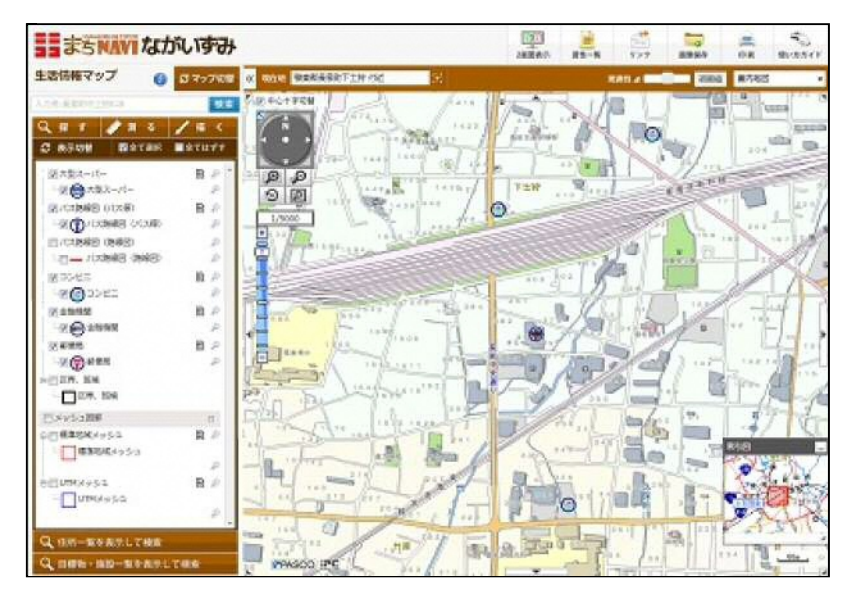

# **2-2.施設のカテゴリから探す**

検索したい施設のカテゴリを選択します。

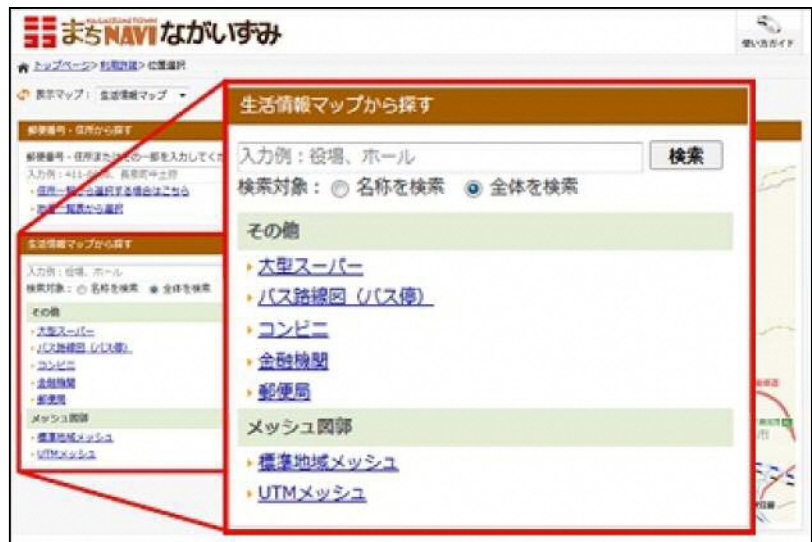

選択した施設のカテゴリに該当する施設リストが表示されます。

※「名称で絞り込み検索」により、施設リストの絞り込みが可能です。 検索方法については施設名から探すを参照してください。 地図に表示したい施設の「地図表示」を押下します。

![](_page_5_Figure_5.jpeg)

選択した施設を中心とした地図が表示されます。

![](_page_6_Picture_0.jpeg)

## **【3.地図検索】**

地図上から表示したい位置を指定することができます。 地図に表示したい位置をクリックします。

![](_page_6_Figure_3.jpeg)

クリックした位置付近を中心とした地図が表示されます。

![](_page_7_Figure_0.jpeg)

地図画面 印刷 1.地図を表示します。 2.表示されるマップを切り替えます。また、地図に表示される凡例の表示切り 替えを行います。 3.地図機能等を選択します。  $\overline{\mathcal{L}_{\mathcal{G}}}$  $\frac{D(1)}{P(1)}$ ままちNAVIながいずみ ma<sub>s</sub>  $=$  $\mathbf{3}$ ..  $n \times n$ RV9J O CT-201 & MAR BARRATH-1842 **RES-BOOK BASE & MOTERN**  $286 / 165$ ä  $\mathfrak{B}$ C RRON BATER BATUTT ※大型スーパー 島戸  $Q$ **교증**제3자-가 **in** 1 st  $Q$ 図パス接続型 ひじえ楽り  $\mathbf{B}$   $\boldsymbol{\rho}$  $1/5000$   $+4$  $-$  2000 8 Match (C) SI- $\mathcal P$  $\frac{1}{2}$   $\frac{1}{2}$ 日バス施験日 (施験室) °∌ THE FORMS ONES) 0 wook- $B$ 黑 **ROODED** 虧  $\sigma_{\rm w}$ 医全部抽取  $\mathbb{D}$   $P$ **EQ SHAR** υä  $B$   $p$ 学部美味 平田まま - A 四回界, 服候

Ð

 $\bullet$   $\Box$ 

v.

#### **地図を移動する**

 $-$ <sub> $\Box$ </sub> $28.$  He

□メッシュ回路

コロ 信用地域メッシュ

-Despekable

 $Q$  am-neaplink

Q DIRM · NO-RHANLYNA

 $\Box$ 

 $B$ 

地図を移動する方法は、「ドラッグする」「矢印ボタンで移動する」「ダ ブルクリックする」「方向矢印で移動する」「索引図の操作」の5種類の 方法があります。

im-

 $\circ$ 

ID

÷ ٦

naez **IP** 

#### **【1.ドラッグする】**

地図上にカーソルを乗せて、マウスの左ボタンを押した状態でマウスを上 下左右に動かします。

![](_page_9_Figure_0.jpeg)

# **【2.矢印ボタンで移動する】**

地図外枠位置にある矢印ボタンを押下します。矢印の方向へ地図を移動し ます。

![](_page_9_Figure_3.jpeg)

# **【3.ダブルクリックする】**

地図上にカーソルを乗せて、ダブルクリックします。ダブルクリックした 位置へ地図中心が移動します。

![](_page_10_Figure_0.jpeg)

# **【4.方向矢印で移動する】**

方向矢印をクリックすると、クリックした方向へ移動します。

![](_page_10_Figure_3.jpeg)

**【5.索引図の操作】** 

地図画面の表示範囲を表示しています。

「 」をドラックすることにより、地図画面の移動が可能です。 ※画面右下の矢印ボタンで表示/非表示の設定ができます。

![](_page_11_Figure_2.jpeg)

#### **縮尺を変更する**

縮尺を変更する方法は、「縮尺を選択して変更する」「マウスホイールで 変更する」「スケールバーで変更する」「指定範囲拡大・縮小」の4種類 の方法があります。

#### **【1.縮尺を選択して変更する】**

表示したい縮尺の値を選択します。 選択した縮尺に対応する地図が表示されます。

![](_page_12_Figure_0.jpeg)

# **【2.マウスホイールで変更する】**

地図上にカーソルを乗せて、マウスホイールを上下に動かします。

![](_page_12_Figure_3.jpeg)

# **【3.スケールバーで変更する】**

「+」(拡大)または「-」(縮小)をクリックします。

![](_page_13_Figure_0.jpeg)

## **【4.指定範囲拡大・縮小】**

「拡大」または「縮小」を押下し、地図上で範囲を指定します。 ※指定した範囲により近い縮尺で地図が表示されます。

![](_page_13_Figure_3.jpeg)

#### **地図を切替える**

地図に表示する情報を切替えることができます。

# **【1.マップの種別を切替える】**

# **1-1.マップを選択する**

画面上から、地図上に表示したいマップを選択します。

![](_page_14_Picture_3.jpeg)

# **1-2.回転画面を選択する**

回転画面を選択すると、地図を回転できるマップを新しく表示します。

![](_page_14_Picture_6.jpeg)

(1).黒丸をマウスで動かすことで地図を回転させます。 (2).任意の角度を設定して地図を回転させます。 (3).左回転、北を上に表示、右回転等も選択できます。

![](_page_15_Picture_0.jpeg)

# **【2.レイヤを切替える】**

表示したいレイヤのチェックボックスにチェックを付けます。 ※レイヤの選択はカテゴリごとに設定します。「全て表示」または「全て 非表示」を押下することにより、全てのレイヤの「表示/非表示」が設定 可能です。

チェックが付いているレイヤのみが地図に表示されます。

![](_page_15_Figure_4.jpeg)

# **【3.背景地図】**

背景に表示したい地図の名称を選択します。 選択した地図の名称に該当する背景図が表示されます。

![](_page_15_Picture_145.jpeg)

《案内地図のとき》

![](_page_16_Figure_0.jpeg)

#### **情報を見る**

地図上に表示された図形について、詳細情報を表示することができます。

# **【1.施設情報】**

 **1-1.属性情報を表示する** 

#### 地図上から情報の見たいアイコンをクリックします。

選択した施設の属性情報が表示されます。

![](_page_17_Picture_20.jpeg)

# **1-2.中心位置に移動する**

 選択した図形を中心位置に移動することができます。 選択した図形の「この場所を中心表示」を押下します。

![](_page_18_Picture_0.jpeg)

選択図形を中心とした地図が表示されます。

![](_page_18_Picture_2.jpeg)

#### **機能を使用する**

使用したい機能ボタンを押下します。

![](_page_18_Picture_5.jpeg)

地図上で右クリックするとメニューが表示され、クリックした地点での機 能を使用できます。

![](_page_19_Figure_1.jpeg)

#### **【1.情報検索】**

地図表示している場所周辺に存在する情報を検索することができます。 「探す」より、「詳細情報」タブを選択します。

![](_page_19_Picture_4.jpeg)

### **1-1.文字列のみを指定して検索する**

検索する文字列(一部でも可)を入力、「検索」ボタンをクリックしま す。

![](_page_20_Picture_0.jpeg)

検索文字列に該当する情報の一覧が、地図上の(**+**)マークを中心とし て近い情報から20件表示されます。

情報の名称を選択します。

選択した情報の詳細情報が表示されます。

![](_page_20_Picture_4.jpeg)

### **1-2.詳細設定を指定して検索する**

 地図上の(**+**)マークを中心として、指定した半径(メートル単位)の円 内で対象となる情報を検索することができます。

半径の数値を入力後検索ボタンをクリックすると検索半径が地図上に表 示されます。

![](_page_21_Picture_0.jpeg)

 設定内容に該当する情報の一覧が表示されます。 情報の名称を選択します。 選択した情報の詳細情報が表示されます。

検索する範囲を地図上で指定する場合。

(1).【地図上で検索範囲を指定する場合はこちら】をクリックします。

(2).地図上を3点以上クリックします。

クリックした位置を囲む図形が表示されます。

![](_page_21_Picture_6.jpeg)

(2).設定を行い「検索」ボタンを押下します。 図形内に含まれる情報の一覧が表示されます。

![](_page_22_Picture_35.jpeg)

(3).見たい情報の名称を選択します。 選択した情報の詳細情報が表示されます。

![](_page_22_Picture_2.jpeg)

# **【2.計測機能】**

「測る」を押下し、計測ツールを表示します。 地図上で各計測を行うことができます。

![](_page_23_Figure_0.jpeg)

#### **2-1.距離を測る**

- (1).「距離計測」タブを選択します。
- (2).地図上を2点以上クリックします。 クリックした位置を結ぶ赤線が表示されます。 また、「距離」が表示されます。

![](_page_23_Picture_4.jpeg)

# **2-2.面積を測る**

- (1).「面積計測」タブを選択します。
- (2).地図上を3点以上クリックします。 クリックした位置を囲む図形が表示されます。 また、「面積」が表示されます。

![](_page_24_Picture_0.jpeg)

#### **2-3.同心円計測**

 2-3-1.「同心円計測」タブを選択します。 2-3-2.円の各値を設定します。 (1).枠の線の太さを設定します。 (2).枠線の色を設定します。 (3).円の塗りの色を設定します。 (4).円の半径の間隔を設定します。 (5).中心が同じ円の数を設定します。 (6).1番小さい円の半径を設定します。 2-3-3.地図上をクリックします。 クリックした位置を中心に図形が表示されます。 ● 測る **N** X RC & **CO | 両横計測 再心円計測 座橋取得** 距離計測 ÷. 1. 円の表現方法を運択 枠線の太さ 3

#### 特線の色 赤 塗り満しの色赤 Ξ  $50 \mid m$ 円の半径 ۷ 同心円の数 3 v 最小円半径  $1 \mid m$  $\cdot$ 2. 位置を選択 中心点をクリックして下さい。 邂  $\mathcal{Q}_\ell$

 $79$ 

### **2-4.座標を取得する**

 「座標表示」タブを選択します。 座標が知りたい場所を地図上でクリックすると、クリックした箇所の座 標(緯度経度、平面直角座標)が表示されます。

![](_page_25_Figure_0.jpeg)

#### **【3.位置を登録する】**

登録したい場所を、地図上の(**+**)マークに移動させます。

「探す」より、「位置登録」タブを選択します。 登録名を入力します。 「登録」を押下します。

「マイポイント一覧」に登録位置が追加されます。

※「マイポイント一覧」から登録名を選択すると、登録されている位置の 地図が表示されます。

※「マイポイント一覧」から登録名を削除する場合、削除したい登録名の 「削除」を押下します。

![](_page_26_Picture_28.jpeg)

# **【4.リンク】**

### **4-1.URLを送る**

 現在表示している地図画面のURLをメールで送信することができま す。

 「リンク」より、「URLリンク」タブを選択します。 ーランク」<br>現在地URLの「URLをメールで送信」を押下します。

携帯用QRコードを利用することもできます。

![](_page_27_Picture_0.jpeg)

#### **4-2.外部連携**

現在表示している位置に合わせて外部サイトと連携できます。

 「リンク」より、「外部サイト」タブを選択します。 表示したいサイトのボタンを押下すると、現在の位置に合わせたサイト を表示します。

![](_page_27_Picture_50.jpeg)

### **【5.地図上に絵を描く】**

 地図上に、点・線・面・円・文字を描きこむことができます。 地域の地図作成などにご利用ください。

形状を選択します。

![](_page_28_Figure_0.jpeg)

### **5-1.各種図形の設定をする**

**【点のとき】**

表現方法を選択します。

![](_page_28_Picture_57.jpeg)

#### **【線のとき】**

 (1).プルダウンより、線の太さを選択します。 (2).プルダウンより、線種を選択します。 (3).プルダウンより、線の色を選択します。 (4).線の透過度を入力します。

![](_page_29_Picture_29.jpeg)

### **【面のとき】**

(1).プルダウンより、枠線の太さを選択します。

(2).プルダウンより、枠線の線種を選択します。

(3).プルダウンより、枠線の色を選択します。

(4).枠線の透過度を入力します。

(5).プルダウンより、塗り潰しの色を選択します。

(6).塗り潰し箇所の透過度を入力します。

![](_page_30_Picture_29.jpeg)

## **【円のとき】**

(1).円の半径を入力します。

(2).プルダウンより、同心円の数を選択します。

(3).プルダウンより、枠線の太さを選択します。

(4).プルダウンより、枠線の色を選択します。

(5).プルダウンより、塗り潰しの色を選択します。

複数選択された場合半径を間隔とした円が表示されます。

![](_page_31_Picture_18.jpeg)

### **【バッファのとき】**

(1).表示したいバッファの範囲を入力します。 (2).プルダウンより、枠線の太さを選択します。 (3).プルダウンより、枠線の色を選択します。 (4).プルダウンより、塗り潰しの色を選択します。

![](_page_32_Picture_18.jpeg)

### **【文字のとき】**

(1).表示したい文字を入力します。 (2).プルダウンより、文字の色を選択します。 (3).プルダウンより、文字のサイズを選択します。 (4).プルダウンより、文字のフォントを選択します。

![](_page_33_Picture_25.jpeg)

# **5-2.地図上に入力する**

## **【点・文字・円のとき】**

 地図上をクリックします。 クリックした位置を中心に図形が表示されます。

![](_page_33_Picture_4.jpeg)

#### **【線のとき】**

 地図上を2点以上クリックします。 クリックした位置を結ぶ線が表示されます。

![](_page_34_Picture_2.jpeg)

**【面のとき】** 地図上を3点以上クリックします。 クリックした位置を囲む図形が表示されます。

![](_page_34_Picture_4.jpeg)

#### **5-3.頂点の編集を行う**

線・面の場合に入力した頂点の編集を行うことができます。

(1).頂点追加:地図上をクリックすると、頂点を描画します。

(2).頂点編集(挿入·移動): 地図上より既存図形の頂点を選択し、ド ラッグで移動することができます。また、頂点と頂点を結ぶ線上をクリッ

クすると、新たに頂点を表示します。

(3).頂点削除:地図上より既存の頂点をクリックすると、頂点を削除し ます。

![](_page_35_Picture_32.jpeg)

#### **5-4.入力を確定する**

「入力図形を確定」を押下します。 ※1つ決定するごとに「確定」を押下してください。

#### **5-5.描いた図形を保存する**

(1).保存したい図形を入力した状態で「ファイル保存」を選択します。 (2).「KMLファイル保存」を押下します。

![](_page_35_Picture_33.jpeg)

KMLファイルをダウンロードする準備が完了したら、「保存」を押下 します。

![](_page_35_Picture_34.jpeg)

# **5-6.保存した図形を開く**

- (1).「ファイル開く」を選択します。
- (2).「参照」を押下し、アップロードするKMLファイルを選択します。
- (3).「アップロード」を押下し、図形を地図上に表示します。

![](_page_36_Picture_72.jpeg)

# **【6.2つの地図を比較】**

2つの地図を表示する画面が別画面で表示されます。 ※操作方法については、通常の地図画面と同じです。

![](_page_36_Picture_7.jpeg)

# **【7.地図画像を保存する】**

現在表示している地図画面を画像として保存することができます。 「画像保存」を選択します。

![](_page_36_Picture_10.jpeg)

地図画像が表示されるため、「表示画像をファイル保存」ボタンをクリッ ク、または画像上で右クリックをし「名前をつけて画像を保存」を選択し ます。

![](_page_37_Picture_1.jpeg)

# **【8.印刷する】**

現在表示している地図画面を印刷することができます。 **印刷設定画面が別画面で表示されます。**

![](_page_37_Picture_4.jpeg)

(1).用紙サイズと向きの選択で「A4縦サイズ」または「A3横サイズ」方式 を選択します。

(2).印刷する内容を選択します。

(3).(1)および(2)で設定した内容でレイアウト画面に遷移します。

![](_page_38_Figure_0.jpeg)

#### **選択された内容に応じたレイアウト画面が表示されます。**

※施設が選択されていない場合、「属性」は表示されません。 (1).「広域図」、(2).「方位」、(3).「スケールバー」、 (4).「属性情報」、(5).「凡例」の表示/非表示を確認します。 ※必要に応じて地図画像の位置及び縮尺を調整してください。 位置の移動については地図を移動する、 (6).「縮尺」の変更については縮尺を変更するを参照してください。 (7).「印刷」を押下します。 Windowsの印刷画面が表示されます。 ページ設定で、「A4縦」の場合は **「用紙サイズ: A4、用紙の向き:縦」に、** 「A3横」の場合は **「用紙サイズ: A3、用紙の向き:横」に** 

設定されていることを確認し、印刷を実行してください。 ※(1)~(7)の操作方法は縦と横どちらも同じです。

#### **用紙サイズと方向の変更方法**

「A4縦」のレイアウト画面で「A3横」を押下すると、 横形式でのレイアウト画面が表示されます。 「A3横」のレイアウト画面で「A4縦」を押下すると、 縦形式でのレイアウト画面が表示されます。

![](_page_39_Figure_0.jpeg)

**※「A4縦」の場合のレイアウト画面**

![](_page_39_Figure_2.jpeg)

**※「A4横」の場合のレイアウト画面**

![](_page_40_Picture_0.jpeg)

# **【9.貼り合わせ印刷する】**

- (1).用紙サイズと向きの選択で「広域」を選択します。
- (2).貼りあわせ印刷のときは選択できません。
- (3).(1)で設定した内容でレイアウト画面に遷移します。

![](_page_40_Figure_5.jpeg)

- (1).「用紙数」のプルダウンで枚数を選択します。
- (2).「再プレビュー」を押下します。
	- プレビュー画面が表示されます。

![](_page_41_Figure_0.jpeg)